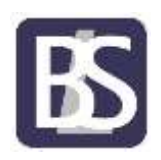

## **Portal Access Instructions for Mac Devices**

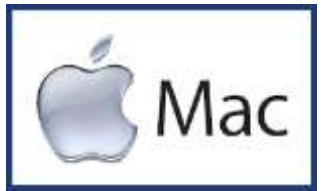

Clicking on the Mac Logo image will open the Remote Access logon page

Sign in using your network login credentials.

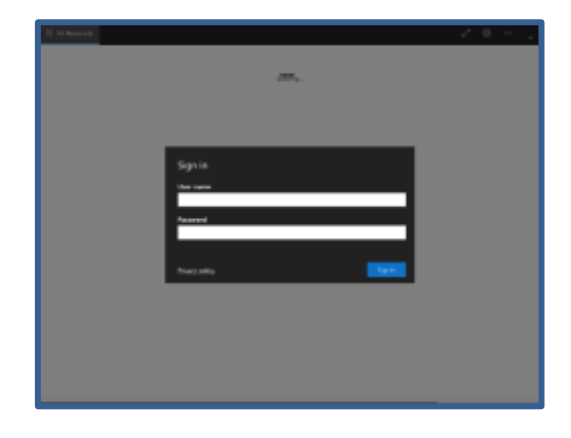

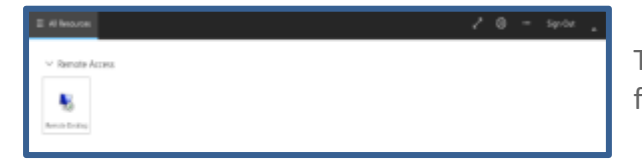

The Remote Desktop will now be displayed for you to select.

You will now need to select the local resources you wish to keep access to.

## Leave this as default and click Allow

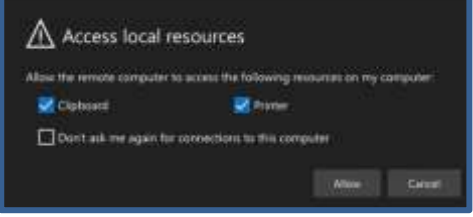

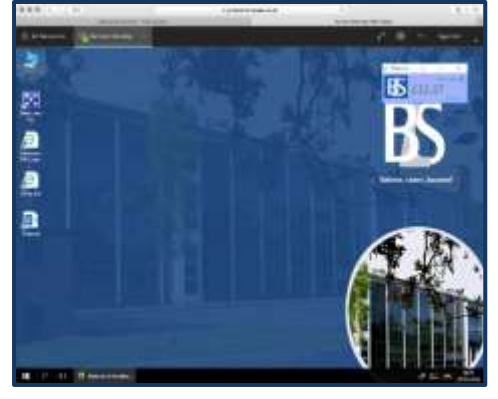

Your desktop will now be loaded and you will have access the network resources including software, your home drive and the shared areas.